## Πως θα κάνω κατηγοριοποιήσεις στο πρόγραμμα GWitchHunters

1. Συνδεθείτε στο λογαριασμό σας στο Zooniverse κάνοντας Log In. <https://www.zooniverse.org/>

## 2. Eισέλθετε στο σύνδεσμο:

<https://www.zooniverse.org/projects/reinforce/gwitchhunters>

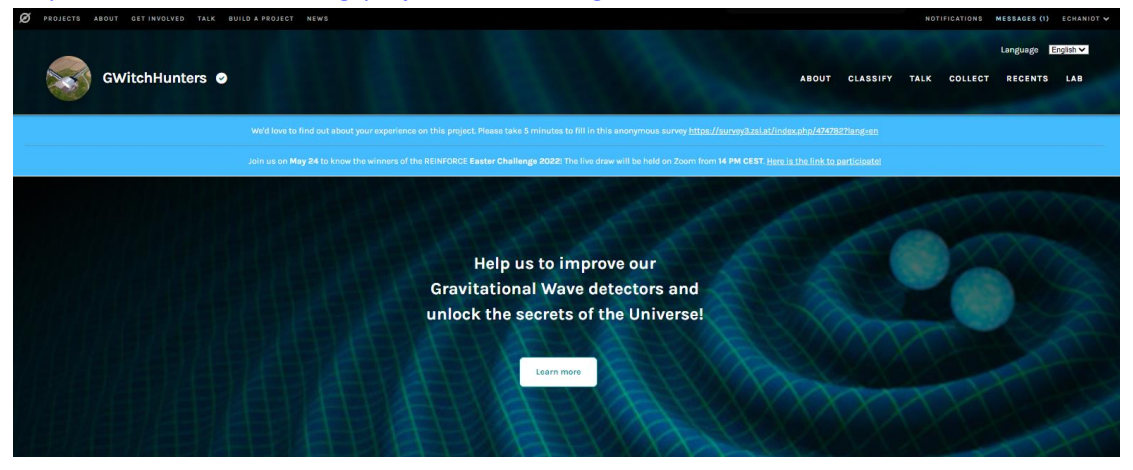

Aν επιλέξετε «Learn More» θα έχετε τη δυνατότητα να μάθετε περισσότερα για το ερευνητικό αντικείμενο που πραγματεύεται αυτό το πρόγραμμα.

3. Κατεβείτε πιο κάτω. Θα δείτε αρκετές επιμέρους επιλογές. Προτείνεται να επιλέξετε τα επίπεδα **Level 2** και **Level 3** αν εργάζεστε από υπολογιστή ή την επιλογή: Mobile Challenge **"Noise Profilers"** αν εργάζεστε από κινητό για να κάνετε τις κατηγοριοποιήσεις σας (classifications).

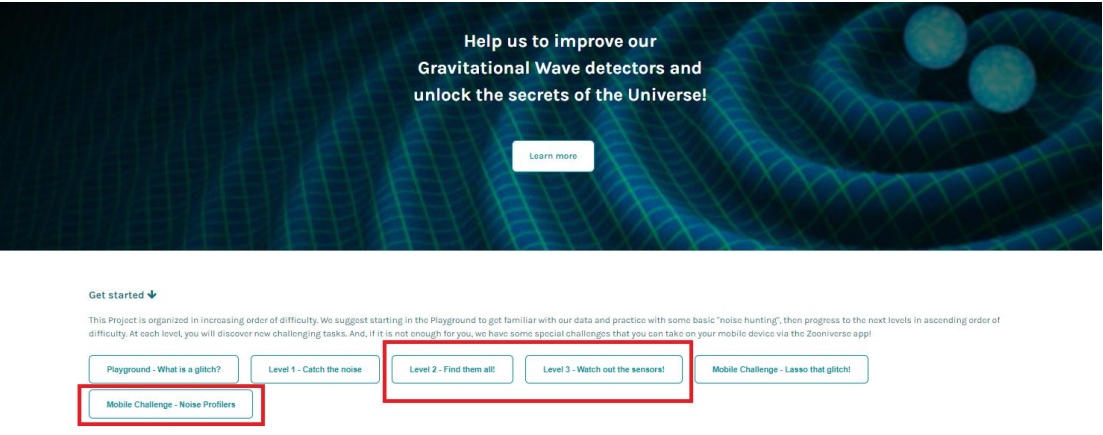

4. Σε καθένα από τα σχετικά επίπεδα βεβαιωθείτε οτι μελετήσατε το σχετικό tutorial πριν ξεκινήσετε:

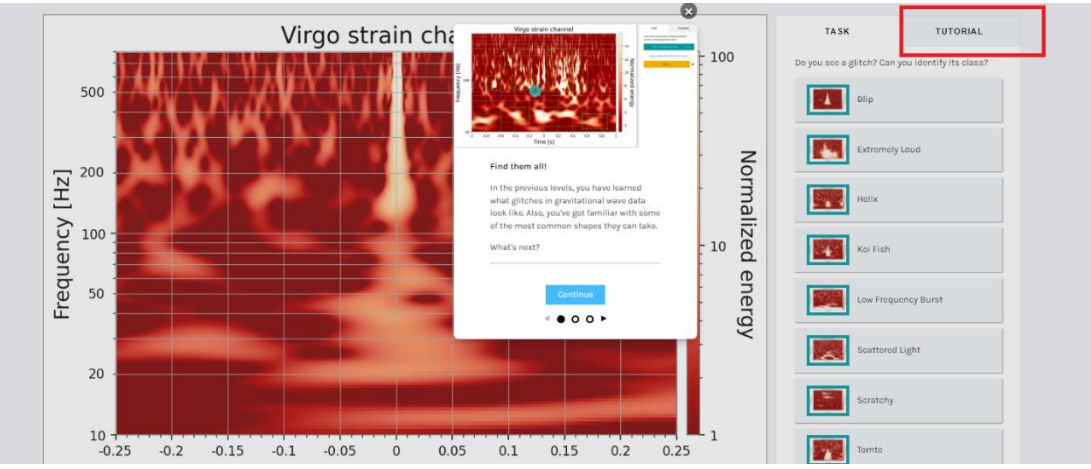

5. Αφού ξεκινήσετε βεβαιωθείτε ότι η επιλογή που θα κάνετε για να κατηγοριοποιήσετε τα "Glitches" ανταποκρίνεται όσο το δυνατόν περισσότερο στην εικόνα που βλέπετε. Για να βοηθηθείτε μπορείτε να χρησιμοποιήσετε το Field Guide που βρίσκεται στα δεξιά της σελίδας σας.

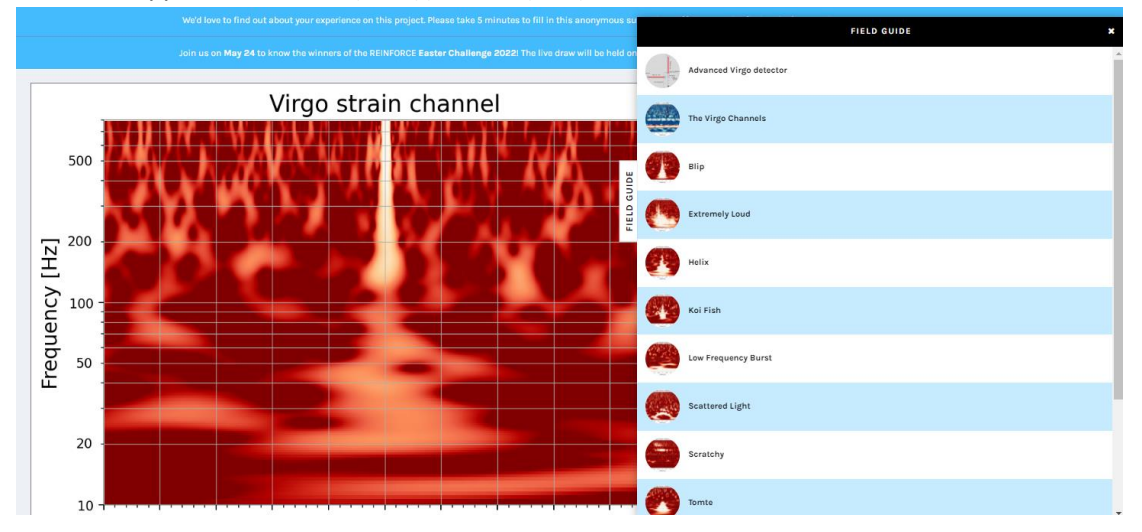

6. Αν θέλετε περισσότερες πληροφορίες σχετικά με το πώς λειτουργεί το GWitchHunters δείτε το παρακάτω βιντεοσκοπημένο σεμινάριο (στα Αγγλικά) από το 17:00 έως το 33:00: [https://www.youtube.com/watch?time\\_continue=1981&v=V1izYcgPubI&feature=e](https://www.youtube.com/watch?time_continue=1981&v=V1izYcgPubI&feature=emb_logo)

[mb\\_logo](https://www.youtube.com/watch?time_continue=1981&v=V1izYcgPubI&feature=emb_logo)

Είστε πλέον έτοιμοι να ξεκινήσετε να κάνετε κατηγοριοποιήσεις! Κάντε όσες περισσότερες μπορείτε και διεκδικήστε μια θέση στο θερινό σχολείο REINFORCE αυτόν τον Ιούλιο στο Μαραθώνα!